# **INQUISIQ<sup>r3</sup>** Tips and Tricks

## **How to Use CSS to Brand and Personalize your Inquisiq R3 Portal**

Along with the ability to customize your homepage, masthead, and footer, Inquisiq R3 also provides the ability to use Cascading Style Sheets (CSS) to brand your LMS portal and make it stand out! CSS defines how to display HTML elements on a web page. For those of you who do not write HTML code on a daily basis, we have put together this user friendly Tips and Tricks edition to illustrate how easy it is to change the color of the main menu bar and the background color of your Inquisiq R3 LMS portal. You can use any developer tool of your choosing, however we have chosen to demonstrate this process using Google Chrome's built-in developer tool.

 $\left( \bullet \right)$ Please note that the "Designer" Permission is required to modify the CSS/Style Sheets.

#### **Change the Color of the Main Menu Bar STEP 1**

## **To Change the Background Color:**

**1.** Once logged in, right-click on the HTML element that you would like to change, in this case the main menu bar.

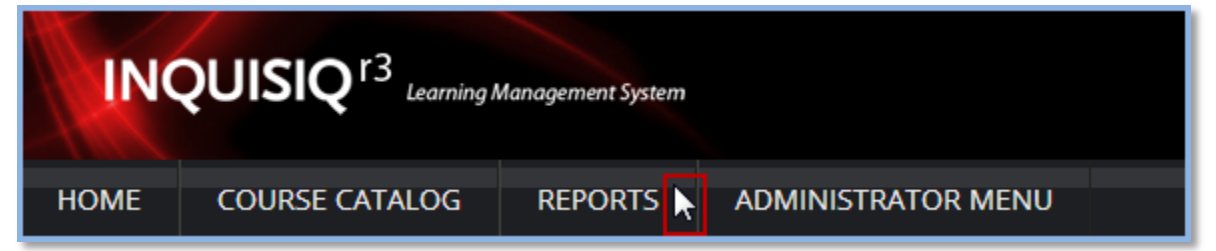

**2.** Select **Inspect element** from the context menu. The Developer Tools window will open with the selected element highlighted.

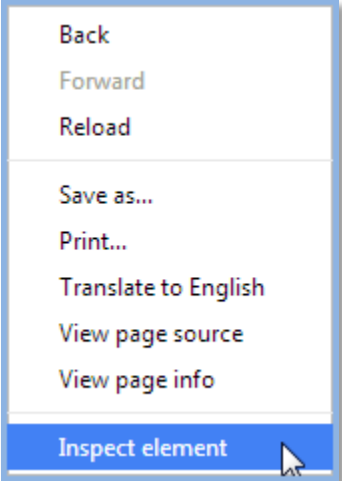

**3.** Roll over the different elements displayed in the Developer Tools pop-up window. You can expand and collapse the HTML code to narrow down the element that you would like to edit.

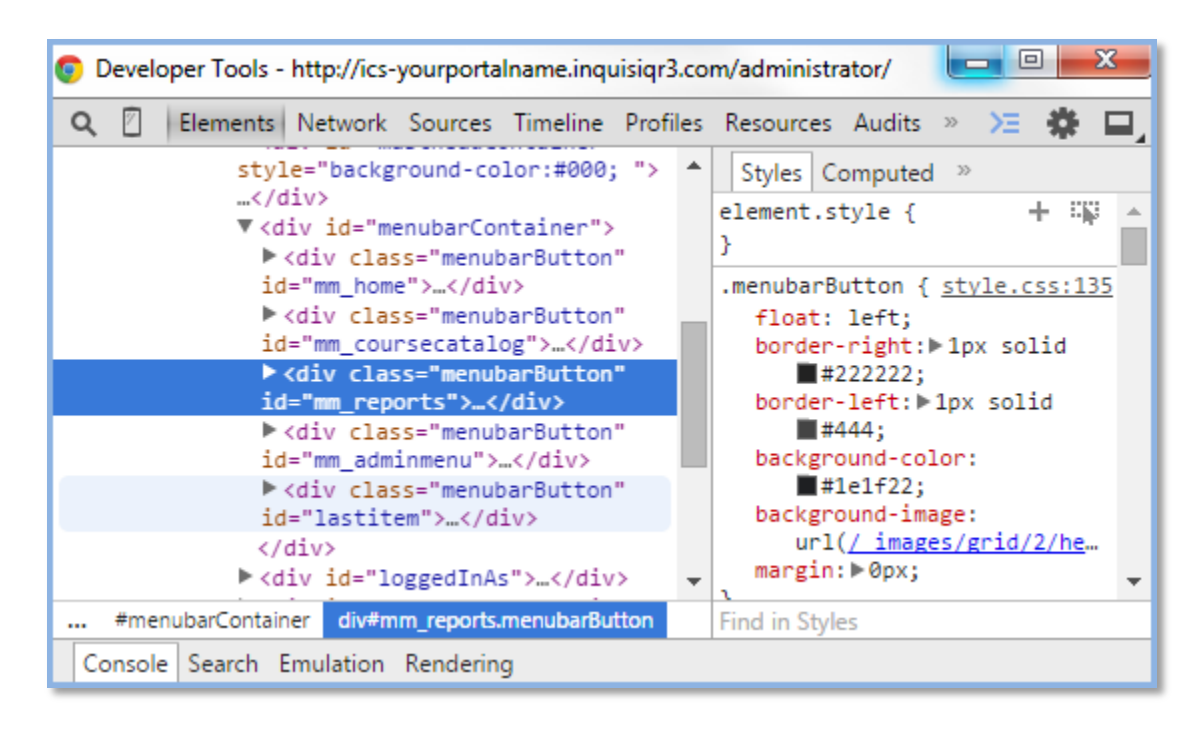

Note that the highlighted element will also be emphasized and identified in your browser window, allowing you to preview the live changes to the page to determine whether or not you like the modifications. These changes are not applied to the page until you edit the CSS Style Sheet within Inquisiq R3.

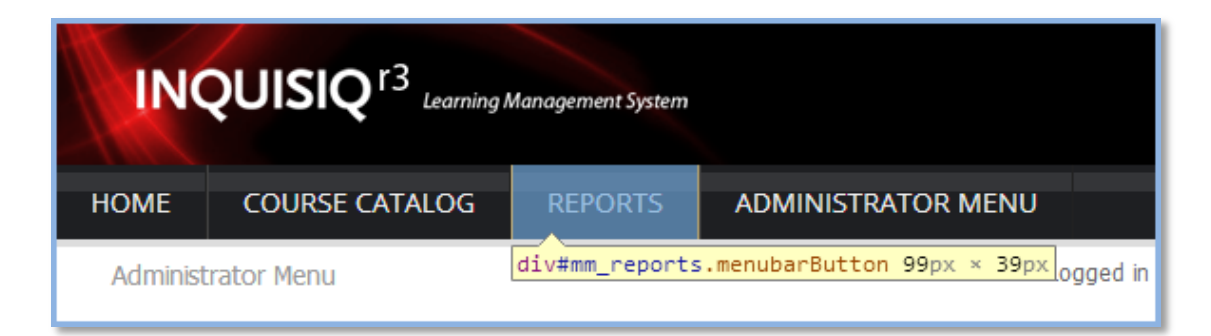

There are different types of CSS selectors that are used to find and select HTML elements (ie: ID, class, element, attribute, etc.). For the purpose of this Tips and Tricks edition, we will be focusing on the ID, class, and element selectors. ID selectors are used to select only a single item on a page. Class selectors select all elements with a matching class, and the element selector selects elements based on the element name. Using the developer tool, we have identified the class of the report button as "menubarButton" and the ID as "#mm\_reports." Because we would like to change the background color for all of the buttons, not just the Reports button, we will focus on the class identified as "menubarButton."

**4.** Click the color box next to "background-color:" to open the HTML color picker, select your desired color and note the 6 character HEX code displayed. This code is what you will use in your CSS.

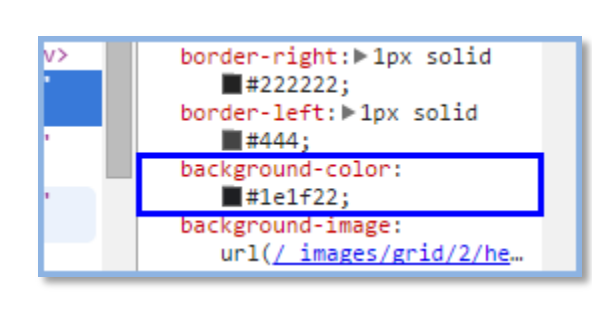

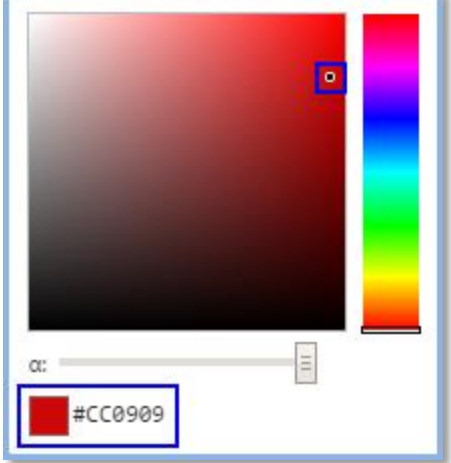

**5.** Click the **CSS/Style Sheets** icon.

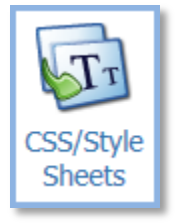

**6.** Copy and paste the code displayed below into the Custom Style Sheet, replacing the "XXXXXX" with your 6 character HEX code from the previous step:

```
.menubarButton
{
background-color:#XXXXXX;
}
```
## Example:

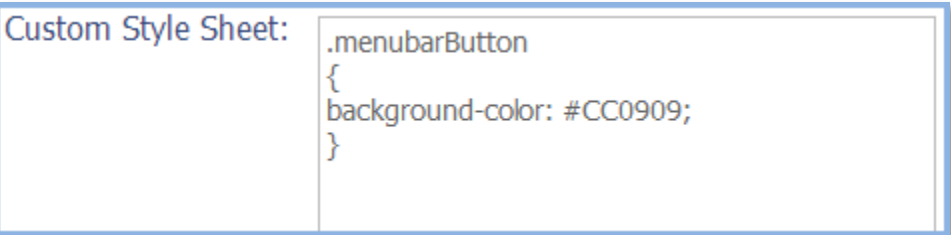

**7.** Click **Save Changes**. Refresh the browser page to display the updated CSS changes.

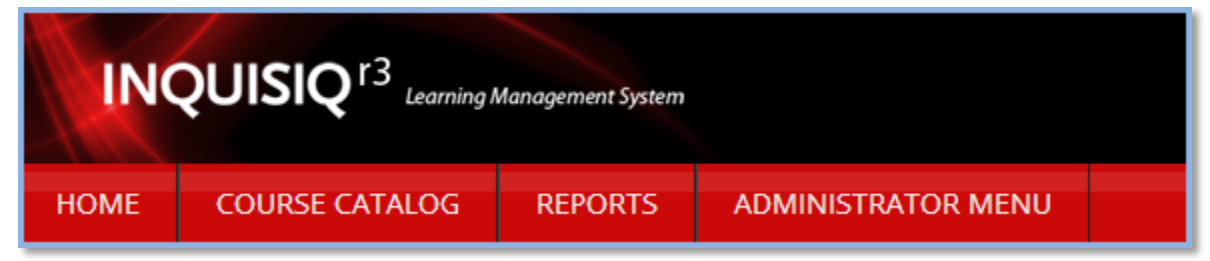

**8.** To add the element of shading using the HEX code for black (#000) within the Main Menu bar, copy and paste "box-shadow: inset 0px 0px 10px #000;" directly above the final "}". Feel free to change the number values to modify the amount of shading displayed.

Example:

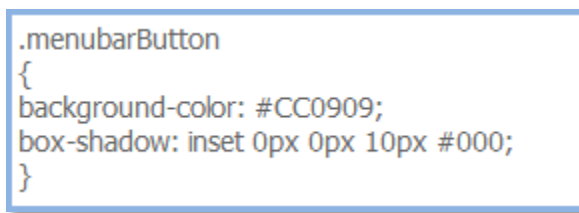

**9.** Click **Save Changes**. Refresh the browser page to display the updated CSS changes.

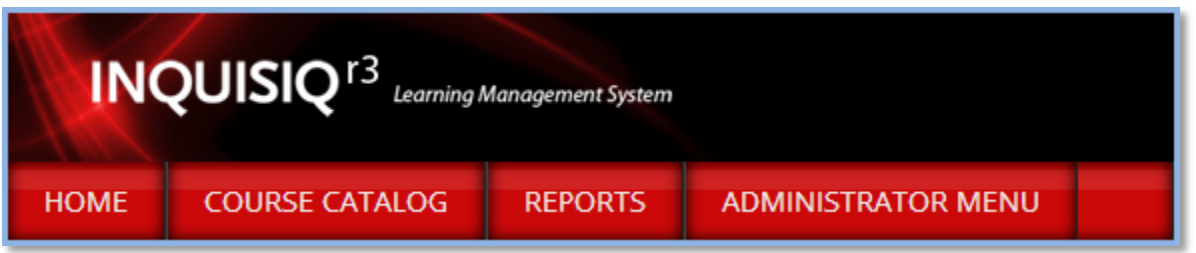

#### **STEP 2 Change the Background Color of the LMS Portal Body**

The default background color of the Inquisiq R3 body is white. In the example below we will be implementing a vibrant blue as the new background color.

#### **To Change the Background Color:**

**1.** Right-click on the element that you would like to change, in this case the LMS portal body, and select **Inspect element** from the context menu.

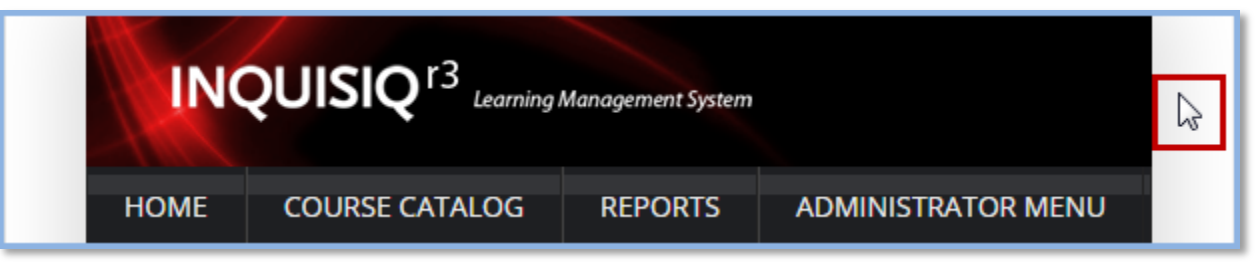

**2.** Click on the <body> element to select and follow the same steps as before: click the color box next to "background-color" to open the HTML color picker, select your desired color and note the 6 character HEX code.

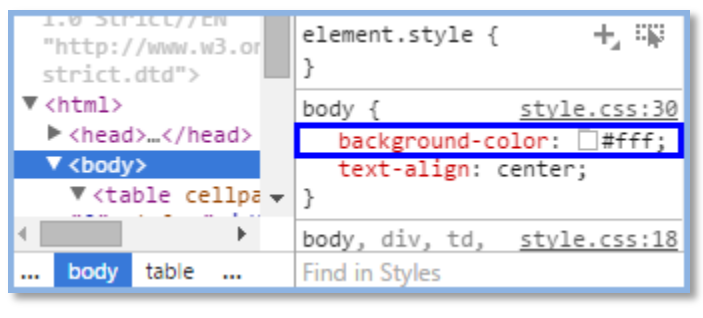

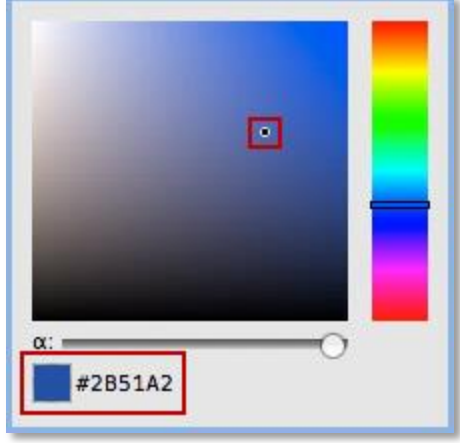

**3.** Click the **CSS/Style Sheets** icon in the Administrator Menu.

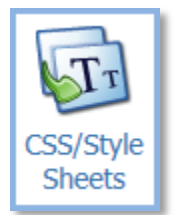

**4.** Copy and paste the code displayed below into the Custom Style Sheet, replacing the "XXXXXX" with your 6 character HEX code:

```
body
{
background-color:#XXXXXX;
}
```
**5.** Click **Save Changes**. Refresh the browser page to display the updated CSS changes.

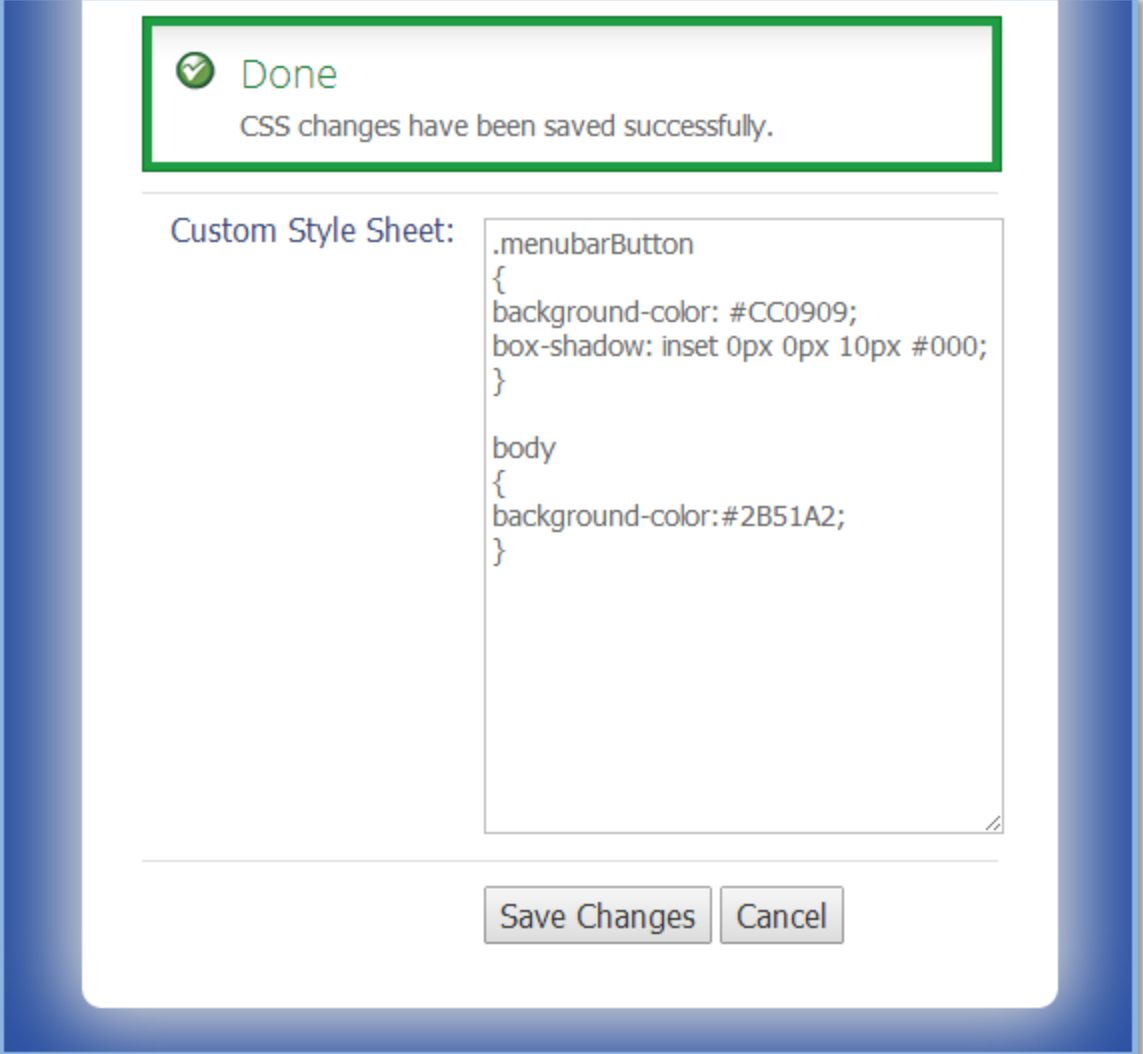

**6.** Note that because a darker color was chosen for the background, the central area appears overly bright. This can be fixed by shading the area using the HEX code for black (#000). Copy and paste the following value into the Custom Style Sheet and feel free to change the number values to modify the amount of shading displayed:

```
#fullContainer
{
box-shadow: 4px 9px 50px #000;
}
```
**7.** Click **Save Changes**. Refresh the browser page to display the updated CSS changes.

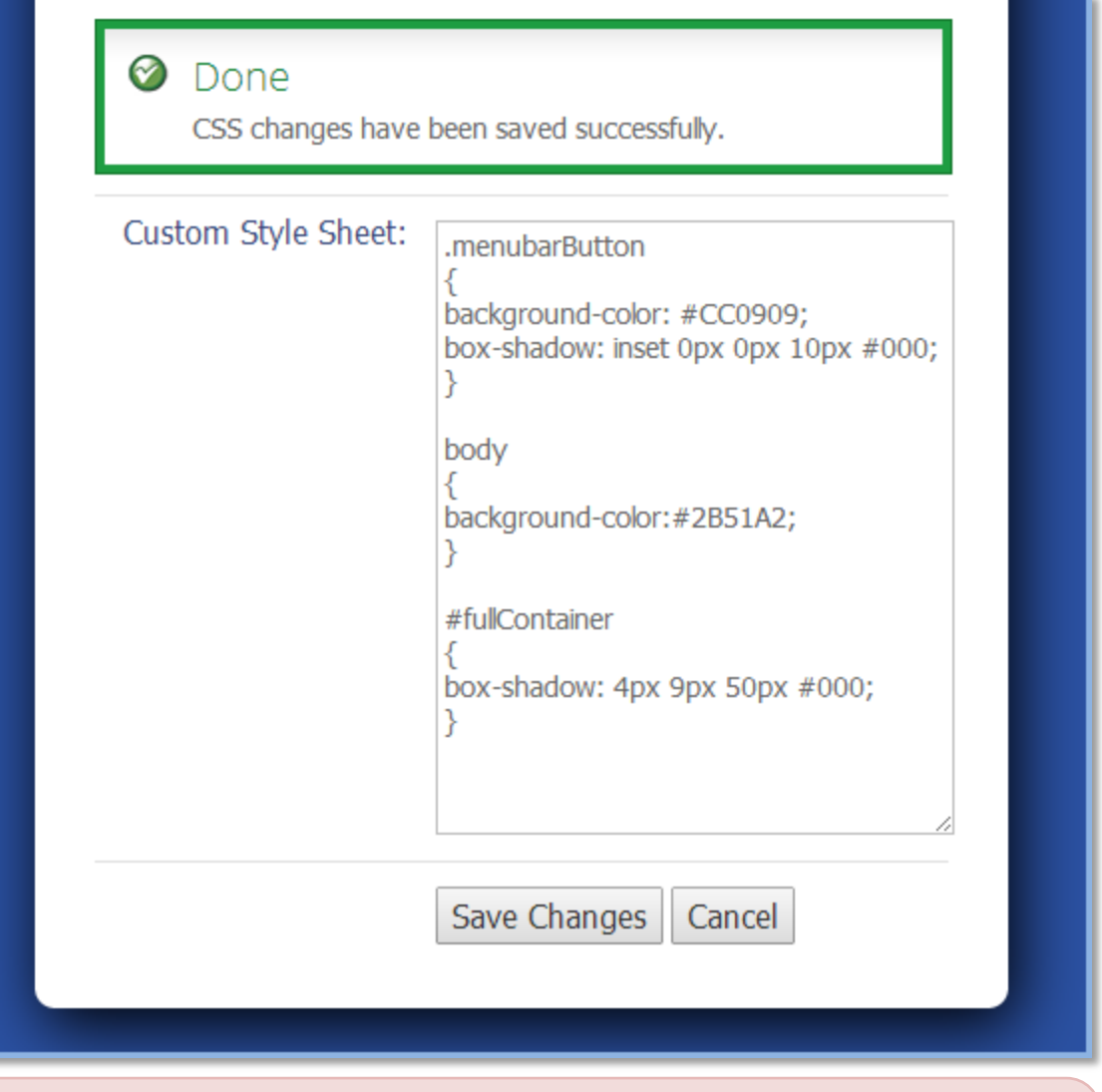

 $\left($ a) Please note that you can always reset your Inquisiq R3 LMS portal back to the default CSS settings by deleting everything in the CSS Style Sheet and clicking **Save Changes**.

Also note that the ICS Learning Group team is available for CSS consulting and development services. Please submit a ticket on our support site [\(http://support.icslearninggroup.com\)](http://support.icslearninggroup.com/) if you have any questions regarding these services.

# **The Final Product!**

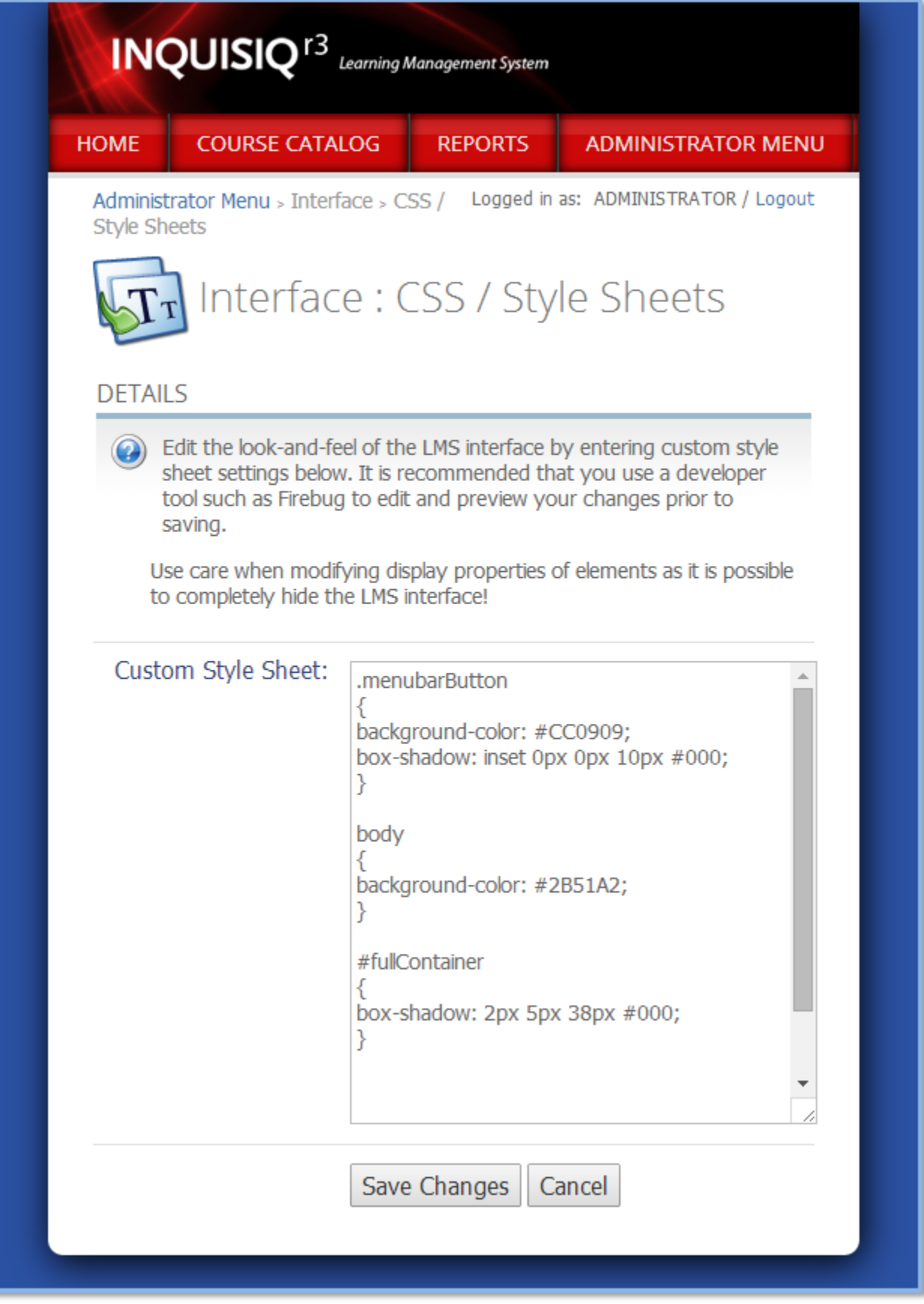